# Kapitel 4 **Liquiditätsstatus ermitteln**

*Dreh- und Angelpunkt des Cash Managements ist der täglich aktuelle, vollständige und valutengerechte Liquiditätsstatus. Dieses Kapitel erläutert, welche Voraussetzungen im SAP-System dazu notwendig sind. Es geht dabei auch auf den elektronischen Kontoauszug, den Kontoauszugsmonitor sowie die wichtigsten SAP-Funktionen zum Liquiditätsstatus ein.*

Als Basis für Dispositionsentscheidungen und zur Identifikation von Liquiditätsengpässen benötigen die Verantwortlichen im Cash Management täglich einen aktuellen Überblick über die Unternehmensliquidität. SAP S/4HANA stellt verschiedene Werkzeuge und Reports zur Verfügung, die Sie bei dieser Aufgabe unterstützen und die in diesem Kapitel beschrieben werden.

Abschnitt 4.1, »Überblick über den Tagesfinanzstatus«, gibt einen Überblick darüber, welche Prozessschritte und Informationen für die Erstellung eines Liquiditätsstatus notwendig sind.

Anschließend wird in Abschnitt 4.2, »Elektronische Kontoauszüge einlesen«, der Importprozess der elektronischen Kontoauszüge dargestellt. Eingelesene Kontoauszüge und die dadurch im System aktualisierten Bankensalden des Vortages sind die Basis für einen präzisen Tagesfinanzstatus.

Die Buchungslogik des elektronischen Kontoauszugs wird in Abschnitt 4.3, »Buchungslogik des elektronischen Kontoauszugs«, erläutert. Das Verständnis der Buchungslogik ist die Basis für die Interpretation des Tagesfinanzstatus.

Abschnitt 4.4, »Kontoauszugsverarbeitung überwachen«, beschreibt die Überwachung der Kontoauszüge. Mit dieser Überwachung stellen Sie sicher, dass alle Kontoauszüge vollständig eingelesen werden.

Abschnitt 4.5, »SAP-Fiori-Apps zum Liquiditätsstatus«, stellt abschließend die wichtigsten SAP-Fiori-Apps und SAP-GUI-Transaktionen zur Erstellung eines Liquiditätsstatus vor. Dabei bildet die flexible SAP-Fiori-App **Cashflow-Analyse** den Schwerpunkt.

# **4.1 Überblick über den Tagesfinanzstatus**

Der Liquiditätsstatus wird in SAP S/4HANA auch als *Tagesfinanzstatus* bezeichnet. Der Tagesfinanzstatus zeigt den täglichen Valutasaldo auf den cashrelevanten Konten des Unternehmens sowie prognostizierte Cashflows mit einer hohen Wahrscheinlichkeit. Welche Vorgänge Sie hier berücksichtigen möchten, ist eine unternehmensindividuelle Entscheidung. Eine bespielhafte Übersicht über die Zusammensetzung des Tagesfinanzstatus gibt Abbildung 4.1.

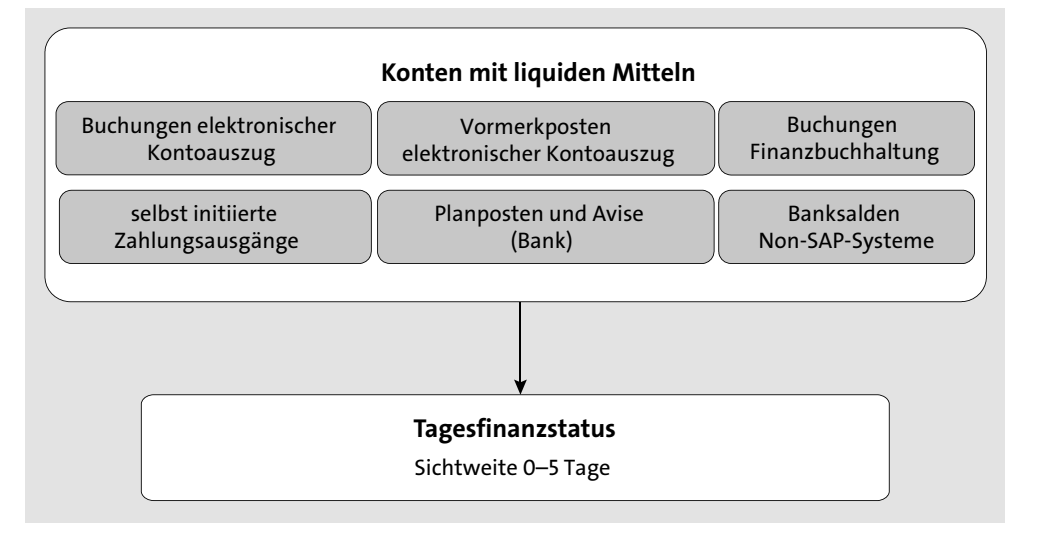

**Abbildung 4.1** Buchungsquellen für den Tagesfinanzstatus – Beispiel

**Komponenten des Tagesfinanzstatus** Die Werte im Tagesfinanzstatus basieren auf importierten Kontoauszügen und Buchhaltungsbelegen für Konten ohne elektronischen Kontoauszug. Geplante Cashflows mit hoher Wahrscheinlichkeit, wie z. B. Termingelder aus dem *Treasury and Risk Management* (TRM) – können Sie zusätzlich integrieren. Selbst initiierte Zahlungsausgänge aus Zahlläufen oder aus Kontenüberträgen sowie manuell geplante Einzelsätze werden ebenfalls berücksichtigt. Banksalden von Nicht-SAP-Systemen, die Sie über die Upload-Funktion ins System einlesen, werden im Tagesfinanzstatus zusätzlich berücksichtigt.

Letztlich bietet Ihnen das System aber die Flexibilität, frei zu entscheiden, welche der vorgenannten Daten Sie für Ihre Dispositionsentscheidungen in den Reports zeigen möchten. Tagesfinanzstatus und Liquiditätsvorschau sind in SAP S/4HANA nicht mehr strikt voneinander getrennt. Im einfachsten Fall verwenden Sie den Banksaldo, wie in Abschnitt 4.5.6, »Die SAP-Fiori-App ›Bankkontensaldo‹«, beschrieben.

Tagesgenau und in der disponierten Währung ermöglicht der Tagesfinanzstatus eine historische Betrachtung sowie eine Vorschau über die Entwicklung der nächsten Tage.

Die Verbuchung von Cashflows mit zukünftigem Valutadatum sowie die Einbindung der Bankverrechnungskonten und der geplanten Cashflows ermöglichen eine Vorschau über die nächsten Tage. So werden z. B. Zahlläufe, die bereits bei der Bank eingereicht, aber noch nicht vom Bankkonto abgebucht worden sind, als Zahlungsausgang auf dem Bankverrechnungskonto gezeigt. Dies ermöglicht im Tagesfinanzstatus eine kurze Vorschau von wenigen Tagen. Mittelabflüsse werden so berücksichtigt, bevor sie von der Bank über den elektronischen Kontoauszug als verbucht gemeldet werden.

> **Fahrplan für den Tagesfinanzstatus**

**Kurzfristige Vorschau mit dem Tagesfinanzstatus**

**4**

Der Tagesfinanzstatus bildet die Grundlage für die anschließende Finanzdisposition. Die Erstellung des Tagesfinanzstatus folgt idealerweise einem Zeitplan mit definierten Verantwortlichkeiten. Ein Beispiel für einen solchen Plan zeigt Abbildung 4.2.

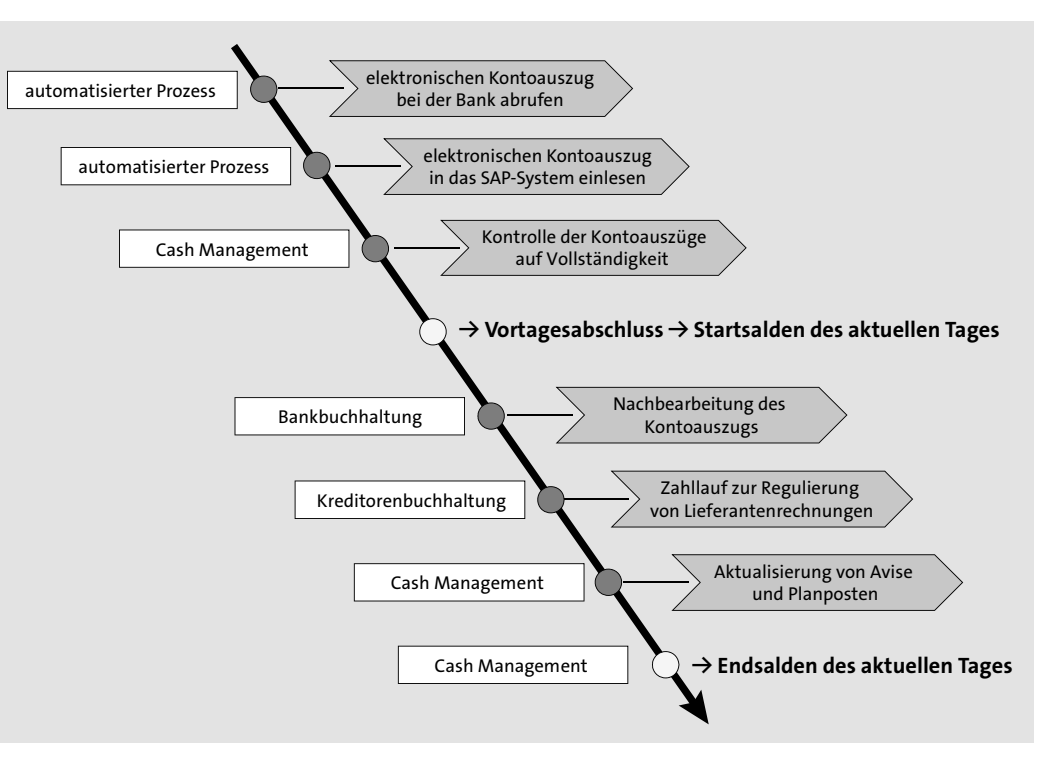

**Abbildung 4.2** Exemplarischer Ablauf zur Erstellung des Tagesfinanzstatus

**Tagesfinanzstatus als Datenbasis**  Um einen verlässlichen Tagesfinanzstatus zu erhalten, bedarf es in erster Linie einer vollständigen, zeitnahen und korrekten Datenbasis für die aktuellen Banksalden und Kontenbewegungen.

**100**

**Kontoauszüge importieren und buchen** Um diese Daten zu erhalten, wird idealerweise frühmorgens der elektronische Kontoauszug über Ihre Bankkommunikationssoftware bei der Bank abgerufen. Anschließend wird dieser automatisiert in das System eingelesen und verbucht (siehe Abschnitt 4.2, »Elektronische Kontoauszüge einlesen«). Alle Bankbewegungen werden in diesem Schritt verbucht, wobei unklare Vorgänge auf Bankverrechnungskonten geparkt werden (siehe Abschnitt 4.3, »Buchungslogik des elektronischen Kontoauszugs«).

**Kontoauszug prüfen** Zur Überprüfung der Status von Import und Verbuchung der Kontoauszüge stehen verschiedene SAP-Fiori-Apps zur Verfügung, die in Abschnitt 4.4, »Kontoauszugsverarbeitung überwachen«, vorgestellt werden. Nachdem Sie sichergestellt haben, dass die Kontoauszüge vollständig verbucht worden sind, ist nach diesem Schritt der korrekte Saldo des Vortages auf den Bankkonten ablesbar.

> Die unklaren Vorgänge werden anschließend durch die Bankbuchhaltung nachbearbeitet (siehe Abschnitt 4.2, »Elektronische Kontoauszüge einlesen«).

> Im Laufe des Tages führen Sie Zahlläufe durch, verbuchen Zahlungsavise oder führen Kontenüberträge durch. Da diese Vorgänge den Plansaldo fortschreiben, erhalten Sie als Ergebnis dieses Prozesses einen validierten und vollständigen Tagesfinanzstatus zum Ende des Tages, der alle bekannten Faktoren berücksichtigt.

> Die Prozessschritte zur Erstellung Ihres Tagesfinanzstatus definieren Sie unternehmensspezifisch in Abhängigkeit verschiedener Faktoren, z. B. der Periodizität der Finanzdisposition, des Zahllaufintervalls, der Einbindung internationaler Gesellschaften, der Zeitzonen und der Berücksichtigung untertägiger Kontoauszüge.

# **4.2 Elektronische Kontoauszüge einlesen**

Der Abruf und Import von elektronischen Kontoauszügen für die gebuchten Bankbewegungen des Vortages erfolgt in der Regel am frühen Morgen. Um den Status auch im Laufe des Tages aktuell zu halten, können untertägige Kontoauszüge in das SAP-System eingespielt werden. Um die Zuverlässigkeit der Datenlieferung zu garantieren, empfiehlt es sich, einen automatisierten Prozess zum Einlesen zu etablieren.

**Kontoauszug abrufen**

In einem ersten Schritt erfolgt der Abruf der Kontoauszüge bei Ihren Banken. Hierzu verwenden Sie z. B. entweder ein Bankenkommunikationsprogramm wie SFIRM, einen Cloud-Service wie SAP Multi-Bank Connectivity (siehe Abschnitt 2.4, »SAP Multi-Bank Connectivity«) oder die korrespondierenden Dienste von Treasury Intelligence Solutions.

**Formate für den elektronischen Kontoauszug** SAP unterstützt eine Vielzahl von Datenübertragungsformaten für den Kontoauszug, die Sie parallel in Ihrem System für verschiedene Bankkonten nutzen können. Die gängigsten Formate für den elektronischen Kontoauszug sind SWIFT (MT94\*), SEPA (camt.\*) und MultiCash. Weitere Formate entnehmen Sie der Programmdokumentation der im Folgenden beschriebenen Importprogramme.

Der Import der elektronischen Kontoauszüge ins SAP-System erfolgt über die Finanzbuchhaltungskomponente, wie in diesem Abschnitt beschrieben. Das SAP-S/4HANA-System erlaubt auch den Import von Kontoauszügen, deren Buchhaltung nicht im SAP-System geführt wird.

**Importvarianten des elektronischen Kontoauszugs**

**Apps und Transaktionen zum Einlesen der Kontoauszüge** 

【<1

**4**

Der elektronische Kontoauszug liefert neben vielen weiteren Informationen den Anfangs- und Endsaldo, die Kontobewegungen mit Betrag, Valutadatum, Verwendungszweck, Bankverbindung des Geschäftspartners und Geschäftsvorfallcode sowie die Auszugsnummer und das Auszugsdatum. Diese Informationen werden im SAP-System im sogenannten *Bankdatenspeicher* abgelegt (Tabellen FEBKO, FEBEP und FEBRE).

Zum manuellen Import in das System stehen im SAP GUI Transaktionen FF\_5 (Kontoauszüge hochladen) und FF.5 (Kontoauszüge hochladen – mit Formatauswahl) zur Verfügung. Im SAP Fiori Launchpad ruft die SAP-Fiori-App **Kontoauszüge hochladen** Transaktion FF\_5 auf. Die SAP-Fiori-App **Kontoauszüge hochladen – Mit Formatauswahl** startet Transaktion FF.5. Diese Apps sind also keine nativen SAP-Fiori-Apps, sondern SAP-GUI-Transaktionen, die in einem aufgewerteten Design im SAP Fiori Launchpad dargestellt werden. Transaktion FEB\_FILE\_HANDLING (Kontoauszugsverarbeitung) unterstützt darüber hinaus den automatisierten Import der Dateien aus verschiedenen Quellen und ermöglich eine Splittung der Bankdateien.

#### **Landesspezifische Importprogramme**

Transaktion FF.5 (Kontoauszüge hochladen – mit Formatauswahl) startet in der Standardkonfiguration automatisch das Programm RFEBKA00. Beim Start von Transaktion FF 5 (Kontoauszüge hochladen) erhalten Sie eine Auswahlliste für verschiedene Reports. Davon abweichende landesspezifische Reports legen Sie im Customizing (Transaktion OT61, Report/Variantenauswahl) für die jeweilige Transaktion fest.

**einlesen** Bei der Nutzung von Transaktion FF\_5 (Kontoauszüge hochladen – mit Formatauswahl) bzw. der SAP-Fiori-App **Kontoauszüge hochladen – Mit Formatauswahl** wählen Sie den Report RFEBKA00 (siehe Abbildung 4.3).

**Kontoauszug** 

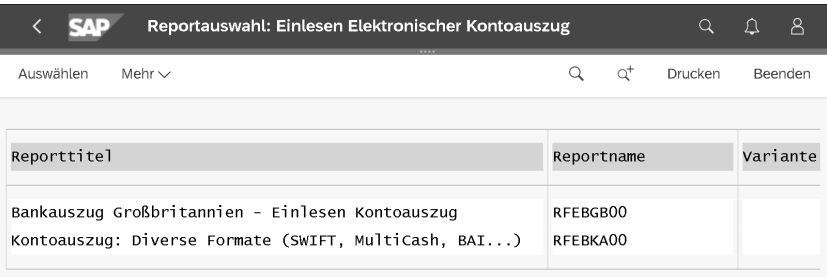

**Abbildung 4.3** Elektronischen Kontoauszug einlesen – Report auswählen

Dieser Report öffnet sich in der in Abbildung 4.4 dargestellten Ansicht.

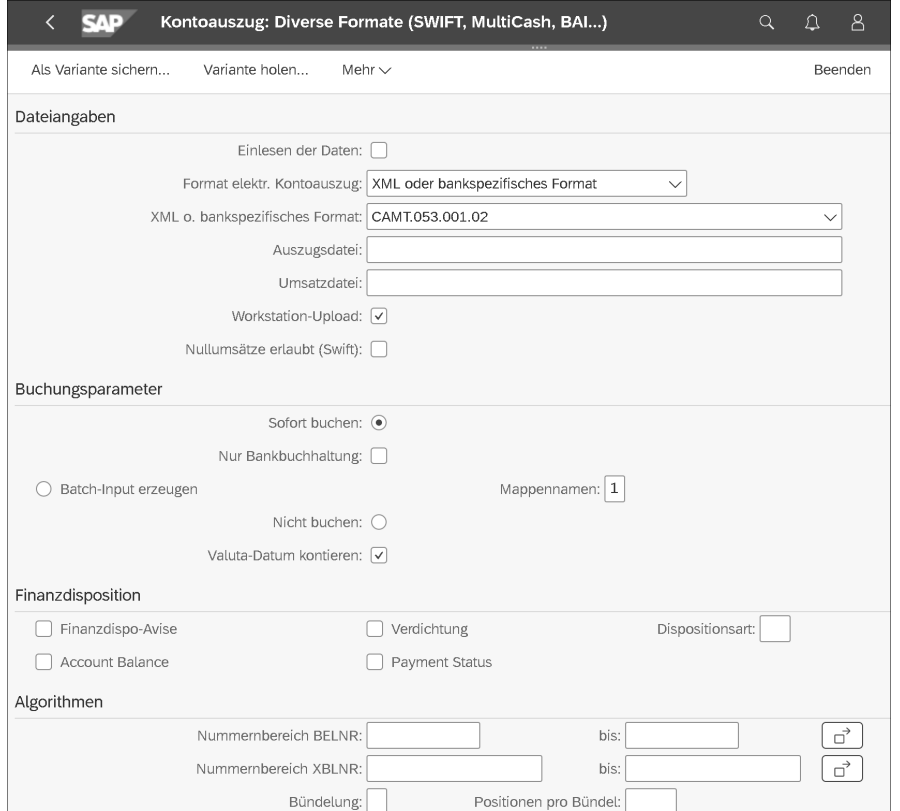

**Abbildung 4.4** Elektronischen Kontoauszug einlesen – Übersicht

**Benötigte Parameter** Füllen Sie nun die Felder des Reports, um einen elektronischen Kontoauszug zur Verbuchung im SAP-System manuell einzulesen. Dazu werden im Folgenden die wichtigsten Felder kurz erläutert:

# ■ Einlesen der Daten

Wenn Sie das Kontrollkästchen aktivieren, werden die Daten des elektronischen Kontoauszugs in den Bankdatenspeicher geladen.

### ■ Format des elektr. Kontoauszug

Wählen Sie in diesem Feld das Format aus, in dem Sie den Kontoauszug von Ihrer Bank erhalten.

Anschließend tragen Sie den Pfad, unter dem die Auszugsdatei abgelegt ist, in das Feld **Auszugsdatei** ein. In Abhängigkeit vom Format besteht der Kontoauszug zum Teil aus zwei Dateien. Falls dies der Fall ist, müssen Sie auch im Feld **Umsatzdatei** den Pfad zur zweiten Datei pflegen.

#### ■ Workstation Upload

Aktivieren Sie dieses Kontrollkästchen, wenn die Dateien von Ihrem lokalen Rechner eingelesen werden. Für einen automatisierten Upload über einen Job mit Reportvariante müssen die Daten auf dem Applikationsserver bereitgestellt werden und das Kontrollkästchen zu **Workstation Upload** deaktiviert sein.

#### - **Buchungsparameter**

In diesem Bereich legen Sie fest, ob der Kontoauszug unverzüglich verbucht oder der Auszug nur in den Bankdatenspeicher eingelesen werden und somit die Verbuchung später stattfinden soll.

Falls Sie die Auswahl **Nur Bankbuchhaltung** aktivieren, wird lediglich die Buchung im ersten Buchungsschritt, also die Buchung in der Bankbuchhaltung, durchgeführt. Der zweite Buchungsschritt in der Nebenbuchhaltung muss im Nachgang manuell durchgeführt werden. Die zweistufige Verbuchungslogik wird in Abschnitt 4.3, »Buchungslogik des elektronischen Kontoauszugs«, detaillierter beschrieben.

Nachdem Sie alle Daten eingegeben haben, starten Sie den Import mit einem Klick auf den Button **Ausführen**. Das Programm RFEBKA00 befüllt nun den Bankdatenspeicher des SAP-Systems mit den im Kontoauszug enthaltenen Daten und erzeugt die Finanzbuchhaltungsbelege auf Basis der im Customizing hinterlegten Buchungsregeln (siehe Abschnitt 4.3, »Buchungslogik des elektronischen Kontoauszugs«). Mit der zweistufigen Buchungslogik ist sichergestellt, dass nach diesem Schritt der Tagesfinanzstatus bereits alle Kontobewegungen als verbucht zeigt, auch wenn noch Einzelzahlungen im 2. Schritt nachzubearbeiten sind, da sie noch nicht sauber im Kontokorrent zugeordnet wurden.

 $\mathsf{D}$ 

# **Änderung Release 2021 für SAP-Fiori-Apps zum Hochladen der Kontoauszüge**

Die SAP-Fiori-Apps **Kontoauszüge hochladen** und **Kontoauszüge hochladen – Mit Formatauswahl** werden laut Ankündigung von SAP mit dem Release 2021 obsolet und durch die SAP-Fiori-App **Eingangszahlungsdateien verwalten** ersetzt.

#### **Kontoauszüge nachbearbeiten**

Die Nachbearbeitung der Kontoauszüge wird üblicherweise von der Buchhaltungsabteilung mit Transaktion FEBAN (Nachbearbeitung Kontoauszüge) oder der vergleichbaren SAP-Fiori-App **Kontoauszugspositionen nachbearbeiten** durchgeführt. Hier werden fehlerhafte oder nicht erfolgreich durchgeführte Verbuchungen der Kontoauszüge manuell nachbearbeitet. Diese Funktion wird am Ende von Abschnitt 4.4, »Kontoauszugsverarbeitung überwachen«, kurz erläutert.

# **4.3 Buchungslogik des elektronischen Kontoauszugs**

In diesem Abschnitt finden Sie Erläuterungen zur Verbuchungslogik des elektronischen Kontoauszugs als Basis für ein tieferes Verständnis der Cashflow-Bewegungen im Reporting.

Im Cash Management ist es wichtig, zeitnah einen vollständigen Überblick über die Banksalden des Vortages zu erhalten. Die Verbuchungslogik des elektronischen Kontoauszugs trägt diesem Ziel Rechnung, indem die Verbuchung von Cashflows auf dem Bankkonto zu 100 % automatisiert erfolgt. Dazu bedient sich SAP eines zweistufigen Buchungsverfahrens.

**Buchungsbereich »Bankbuchhaltung«**

Die erste Buchung wird dem *Buchungsbereich* »01 Bankbuchhaltung« (früher Buchungsbereich Hauptbuch) zugeordnet und erfolgt bei vollständig ausgeprägten Buchungsregeln immer sofort bei der automatisierten Verbuchung des Kontoauszugs. Damit ist der Saldo des Bankkontos direkt nach der Verbuchung des Kontoauszugs vollständig aufgebaut. Als Gegenkonto dieser Buchung wird entweder ein endgültiges Hauptbuchkonto, wie z. B. Bankgebühren, oder ein Bankverrechnungskonto verwendet.

**Buchungsbereich »Nebenbuchhaltung«** Wenn die Buchungslogik für den Geschäftsvorfall dies vorsieht, erzeugt das System eine zweite Buchung im *Buchungsbereich* »02 Nebenbuchhaltung«, die das Bankverrechnungskonto entlastet und eine Ausgleichsbuchung im Nebenbuch für Debitoren oder Kreditoren vornimmt. Findet das SAP-System ausreichende Informationen im Bankdatenspeicher, erzeugt es den Beleg für das Nebenbuch automatisch. Liegen unvollständige Informationen vor, ist eine manuelle Nachbearbeitung mit Transaktion FEBAN (Nachbearbeitung Kontoauszüge) durch die Buchhaltung notwendig.

Im Folgenden wird dieses Buchungskonzept am Beispiel von zwei Geschäftsvorfällen erläutert und parallel die Auswirkungen auf die Reports im Cash Management aufgezeigt. Der erste Geschäftsvorfall beschreibt die Zahlung einer Debitorenrechnung, und der zweite dokumentiert die Zahlung einer kreditorischen Eingangsrechnung.

Die Buchungssätze aus dem ersten Beispiel finden Sie in Abbildung 4.5. Hier steht zunächst eine offene Debitorenrechnung aus, die als **Reguläre Forderung** (Wahrscheinlichkeitsstufe REC\_N) und damit als potenzieller Zah-

**Beispiel 1: Buchung einer Debitorenzahlung**

**4**

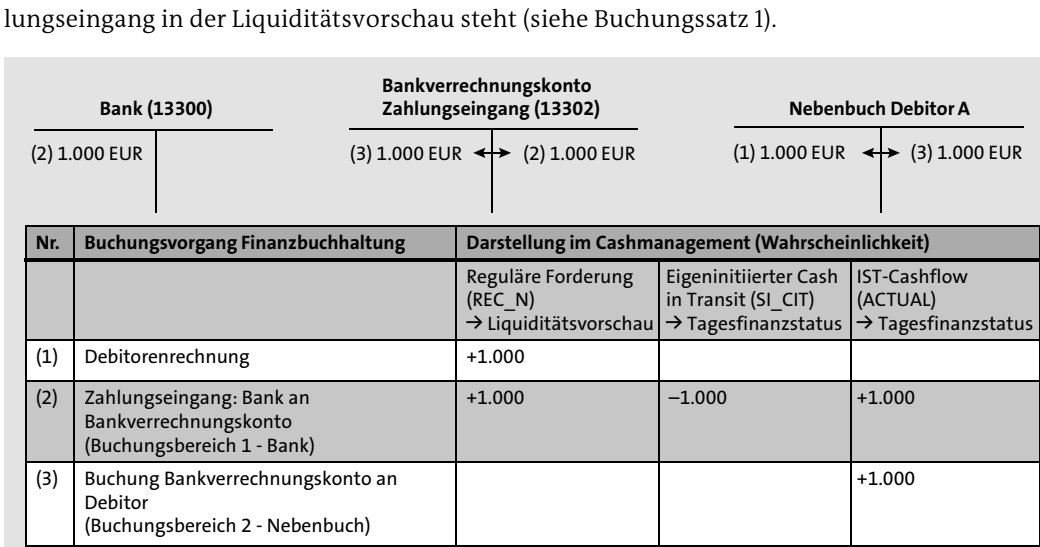

**Abbildung 4.5** Zweistufige Buchungslogik des elektronischen Kontoauszugs für einen debitorischen Zahlungseingang

Der Zahlungseingang auf dem Bankkonto führt im ersten Buchungsschritt (Buchungsbereich 1 – Bankbuchhaltung) zu einer Buchung »Bankkonto an Bankverrechnungskonto« (Buchungssatz 2 in Abbildung 4.5). Da das Bankkonto und das Bankverrechnungskonto als cashrelevant klassifiziert sind, erzeugt diese Buchung einen Ist-Cashflow (Wahrscheinlichkeitsstufe AC-TUAL) und einen zweiten eigeninitiierten Cash in Transit (Wahrscheinlichkeitstufe SI\_CIT) mit umgekehrten Vorzeichen.

Da die Verbindung von der eingegangenen Zahlung zur ursprünglichen Forderung noch nicht hergestellt wurde, werden also temporär drei Vorgänge im Cash Management dargestellt. Diese Buchungen liefern, summarisch betrachtet, ein richtiges Bild, stellen jedoch eine Unschärfe auf der

**4**

Ebene des Transaktionsdatums dar. Um die Qualität des Tagesfinanzstatus und der Liquiditätsvorschau zu erhöhen, ist es aus diesem Grund empfehlenswert, die Nachbearbeitung des Kontoauszugs – soweit es inhaltlich möglich ist – vor der täglichen Cash-Disposition durchzuführen, um diesen Sachverhalt aufzulösen.

Im zweiten Buchungsschritt (Buchungsbereich 2 – Nebenbuch) wird der Zahlungseingang vom Bankverrechnungskonto auf das Debitorenkonto umgebucht (Buchungssatz 3). Diese Buchung erfolgt automatisiert und zeitgleich mit dem Buchungsbereich Bankbuchhaltung, falls das System automatisch die Debitorenrechnung ermitteln kann. Andernfalls wird die Zahlung der Debitorenrechnung über die Nachbearbeitungstransaktion FEBAN (Nachbearbeitung Kontoauszüge) durch die Bankbuchhaltung manuell zugeordnet. Bei der Verbuchung werden die offenen Posten auf dem Bankverrechnungskonto und auf dem Debitorenkonto ausgeglichen. Die korrespondierenden Einträge im One Exposure werden damit gelöscht, und es verbleibt ein Ist-Cashflow für den Zahlungseingang in Höhe von 1.000 EUR.

**Beispiel 2: Buchung einer Kreditorenzahlung**

Die Zahlung einer Lieferantenrechnung soll als zweites Beispiel dienen. Die korrespondierenden Buchungssätze und deren Auswirkungen im Cash Management sind in Abbildung 4.6 dargestellt.

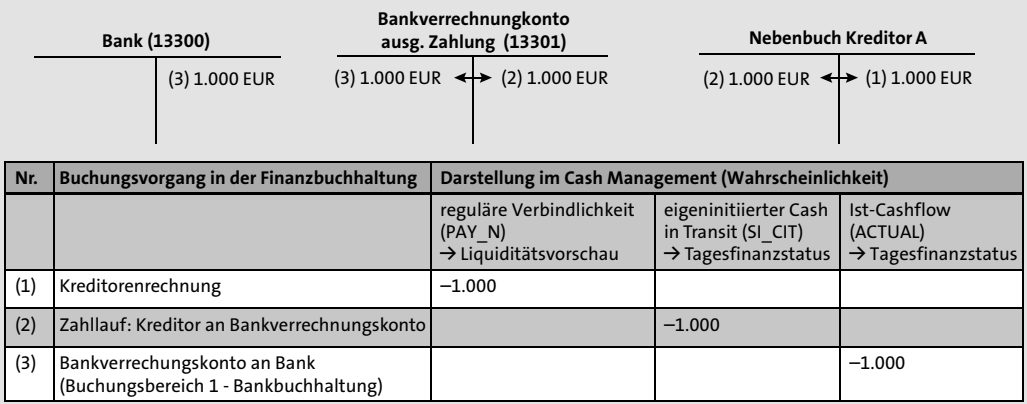

**Abbildung 4.6** Buchungslogik des elektronischen Kontoauszugs für einen kreditorischen Zahlungsausgang

Die Verbuchung einer Kreditorenrechnung (Buchungssatz 1) erzeugt zunächst einen potenziellen Zahlungsausgang als reguläre Verbindlichkeit (Wahrscheinlichkeitsstufe PAY\_N) im Cash Management. Mit der Regulierung der Rechnung über den Zahllauf wird der offene kreditorische Posten ausgeziffert und ein offener Posten auf dem Bankverrechnungskonto für Zahlungsausgänge verbucht (Buchungssatz 2). Somit verändert sich die

Wahrscheinlichkeit der Zahlung von der regulären Verbindlichkeit auf den eigeninitiierten Cash in Transit (Wahrscheinlichkeitsstufe SI\_CIT) im Cash Management.

Sobald die Überweisung vom Bankkonto abgebucht und im elektronischen Kontoauszug zurückgemeldet wird, erfolgen die Buchungen auf dem Bankkonto und der Ausgleich des Bankverrechnungskontos (Buchungssatz 3). Der Zahlungsausgang wird damit als Ist-Cashflow (Wahrscheinlichkeitsstufe ACTUAL) im Cash Management sichtbar. Der elektronische Kontoauszug erstellt in diesem Fall nur einen Beleg im Buchungsbereich 01 (Bankbuchhaltung), da das Nebenbuch schon durch den Zahllauf verbucht wurde.

# **4.4 Kontoauszugsverarbeitung überwachen**

Wie es in den vorangehenden Abschnitten erläutert wurde, ist ein stets aktueller Buchungsstand der Kontoauszüge Grundvoraussetzung für die Vollständigkeit des Tagesfinanzstatus. Die Kontrolle der Verarbeitung von Kontoauszügen ist daher eine wichtige Tätigkeit im Cash Management.

Zu diesem Zweck erlauben die beiden analytischen Apps **Kontoauszugsmonitor – Tagesabschluss** und **Kontoauszugsmonitor – Untertägig** in der Gruppe **Cash-Vorgänge** im SAP Fiori Launchpad eine visuelle Analyse. Die transaktionale App **Kontoauszüge verwalten** bietet eine Statusübersicht in Listenform. Darüber hinaus löschen Sie mit dieser App noch nicht verbuchte Kontoauszüge und stornieren bereits gebuchte Kontoauszüge in der Buchhaltung. Im SAP GUI steht Ihnen zusätzlich die SAP-Bank-Communication-Management-Transaktion FTE\_BSM (Kontoauszugsmonitor) für das Monitoring zur Verfügung.

Detaillierte Informationen auf der Belegebene stellt Ihnen die transaktionale App **Kontoauszugspositionen nachbearbeiten** zur Verfügung.

Nachfolgend werden in diesem Abschnitt die hier genannten SAP-Fiori-Apps detailliert beschrieben.

# **4.4.1 Die SAP-Fiori-App »Kontoauszugsmonitor – Tagesabschluss«**

Die SAP-Fiori-App **Kontoauszugsmonitor – Tagesabschluss** ist eine Smart Business App mit einer grafischen Aufbereitung der Informationen, die auch über die SAP-GUI-Transaktion FTE\_BSM (Kontoauszugsmonitor) bereitgestellt werden. Sie öffnen die App über die in Abbildung 4.7 dargestellte KPI-Kachel (KPI = Key Performance Indicator) im SAP Fiori Launchpad in der Gruppe **Cash-Vorgänge**.

**4**

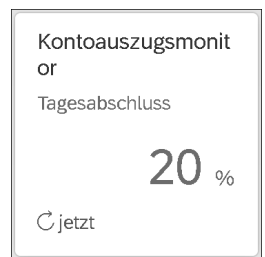

**Abbildung 4.7** SAP-Fiori-Kachel »Kontoauszugsmonitor«

In der Vorschau dieser Kachel können Sie bereits die Erfolgsrate der zu prüfenden Bankkonten ablesen. Berechnet wird diese aus dem Verhältnis der Anzahl der Bankkonten, deren Kontoauszüge erfolgreich importiert und verbucht wurden, zur Anzahl der insgesamt zu überwachenden Bankkonten.

**Kontoauszugsmonitor öffnen** Nach dem Start der SAP-Fiori-App wird der Importstatus Ihrer Bankkonten in Form eines Balkendiagramms dargestellt (siehe Abbildung 4.8). Dabei gibt der Kontoauszugsmonitor durch eine farbliche Unterscheidung den jeweiligen Status wie **Warnung**, **Fehler** oder **Erfolg** gemäß der Legende oben rechts an. Die Prozentangabe berücksichtigt nur für das Monitoring gekennzeichnete und vollständig eingerichtete Konten und bezieht sich auf die aktuell gefilterten Konten.

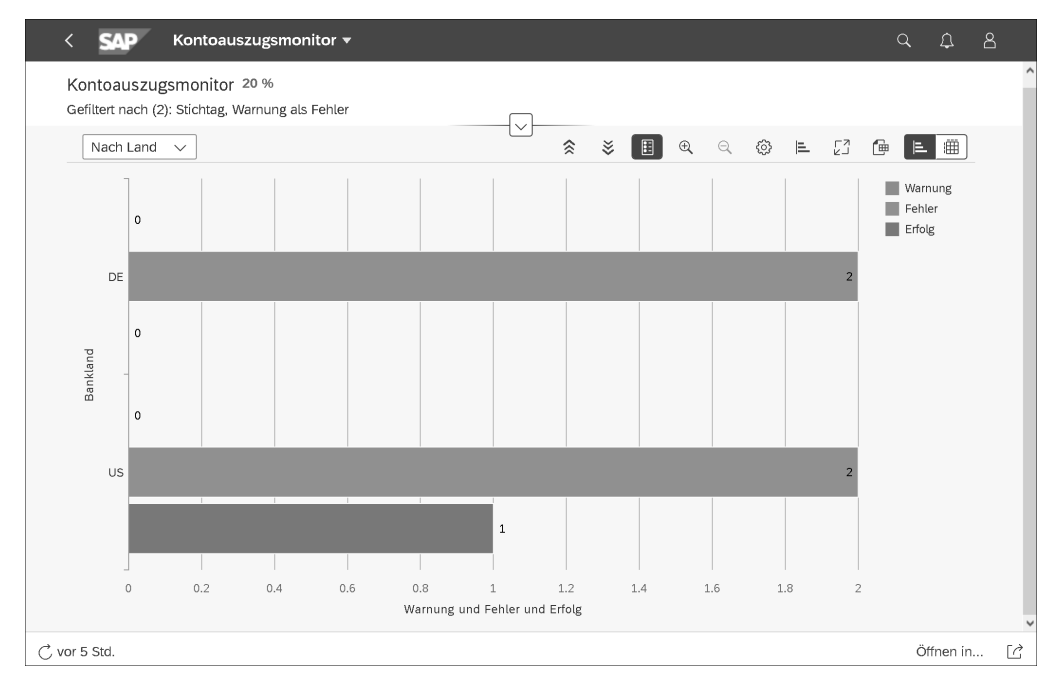

**Abbildung 4.8** SAP-Fiori-App »Kontoauszugsmonitor« – Übersicht

Für einen ersten Überblick ist in der Standardansicht die Gliederung nach **Ausgabe anpassen** Bankland gewählt (siehe Abbildung 4.8). Über die Auswahlliste verändern Sie die Gliederung für die Ansicht. Diese ist **nach Gesellschaft** (hiermit ist der Buchungskreis gemeint), **nach Bank und Gesellschaft**, **nach Gesellschaft und Bank** oder **nach Bankkonto (Ansprechpartner)** möglich. Mit der Ansicht **nach Bankkonto (Ansprechpartner)** wird das Ergebnis als Liste angezeigt (siehe Abbildung 4.9).

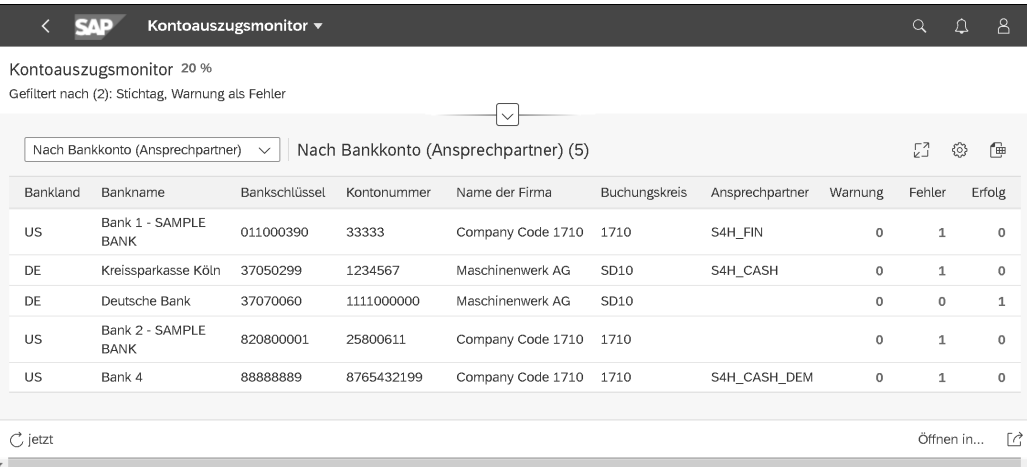

**Abbildung 4.9** SAP-Fiori-App »Kontoauszugsmonitor« – Gliederung nach Bankkonto

Mit der Ansicht **Nach Bankkonto** erhalten Sie eine tabellarische Aufstellung mit detaillierten Konteninformationen. Sollten Sie in der Übersicht erkennen, dass Bankkonten nicht erfolgreich importiert wurden, können Sie den im Bankkontenstamm hinterlegten internen Ansprechpartner in der Liste identifizieren und diesen anschließend über fehlende oder fehlerhafte Kontoauszüge per E-Mail oder Telefon informieren. Über die Drill-down-Funktion können Sie in die Banken- oder Bankkontenverwaltung oder die SAP-Fiori-App **Cashflow-Analyse** springen.

**T**«1

**Details in tabellarischer Ansicht**

Beachten Sie, dass im ersten Schritt die zu überwachenden Bankkonten definiert sein müssen. Pflegen Sie dafür im Bankkontenstamm das Feld **Verarbeitungsstatus** im Bereich **Auszug am Tagesende**.

**Notwendige Konfiguration zur Überwachung von Kontoauszügen**

# **4.4.2 Die SAP-Fiori-App »Kontoauszugsmonitor – Untertägig«**

Für das Monitoring untertägiger Kontoauszüge steht Ihnen mit der Full-Cash-Lizenz die SAP-Fiori-App **Kontoauszugsmonitor – Untertägig** zur Verfügung. Zur Überwachung des Importstatus öffnen Sie die App über die im SAP Fiori Launchpad dargestellte Kachel (siehe Abbildung 4.10).

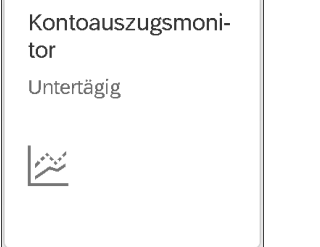

**Abbildung 4.10** SAP-Fiori-Kachel »Kontoauszugmonitor – Untertägig«

In der sich öffnenden Ansicht erhalten Sie einen Überblick über den Importstatus der untertägigen Kontoauszüge. Die Auswahl können Sie durch die Angabe des Kontoauszugsdatums eingrenzen. Im Ergebnisbereich können Sie die Anzahl der tatsächlich importierten Auszüge mit den erwarteten Auszügen vergleichen, um bei Verzögerungen zeitnah reagieren zu können. Auf einem Zeitstrahl werden Ihnen der Importplan und der jeweilige Status der Bankkonten angezeigt.

Für diese App ist zu beachten, dass eine Überwachungsregel im Bankenoder Bankkontenstamm zugeordnet sein muss. Es werden nur Bankkonten angezeigt, für die das Kontrollkästchen **Upload untertägiger Auszüge** im Bankkontenstamm angehakt wurde (siehe Abschnitt 7.2.1, »Bank anlegen« und Abschnitt 7.3.2, »Bankkonto anlegen«).

 $\sqrt{ }$ 

# **Überwachungsregeln für untertägige Kontoauszüge**

Im Customizing definieren Sie über Transaktion FCLM\_BRM\_RULE (Regeln für untertägige Auszüge definieren) die Überwachungsregeln für untertägige Kontoauszüge. Diese definierten Regeln können Sie anschließend im Banken- oder Bankkontenstamm hinterlegen (siehe Abschnitt 7.3.2, »Bankkonto anlegen«).

Mit dem Report FCLM\_BRM\_GENERATE\_APPT müssen Sie periodisch Termine generieren, die sich aus den Stammdaten für die Bankkonten und dem Customizing ableiten.

#### **4.4.3 Die SAP-Fiori-App »Kontoauszugspositionen nachbearbeiten«**

Zur Nachbearbeitung von Kontoauszügen ist die SAP-Fiori-App **Kontoauszugspositionen nachbearbeiten** (in der Gruppe **Cash-Vorgänge**) vorhanden. Die im SAP Fiori Launchpad abgebildete KPI-Kachel befindet sich ebenfalls in der Gruppe **Cash-Vorgänge** (siehe Abbildung 4.11). Die KPI-Kachel zeigt bereits vor dem Öffnen der App die Anzahl der zu bearbeitenden Positionen an.

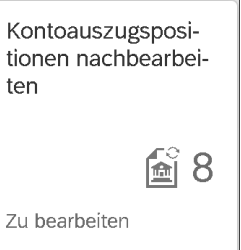

**Abbildung 4.11** SAP-Fiori-Kachel »Kontoauszugspositionen nachbearbeiten«

Im Folgenden wird beschrieben, wie Sie diese App nutzen können, um einen detaillierten Überblick über den Status der Verbuchung zu erhalten. Abbildung 4.12 zeigt die gestartete App. Im oberen Bereich befinden sich die Filtermöglichkeiten, nach denen Sie die Ergebnisliste für eine bessere Übersichtlichkeit eingrenzen können.

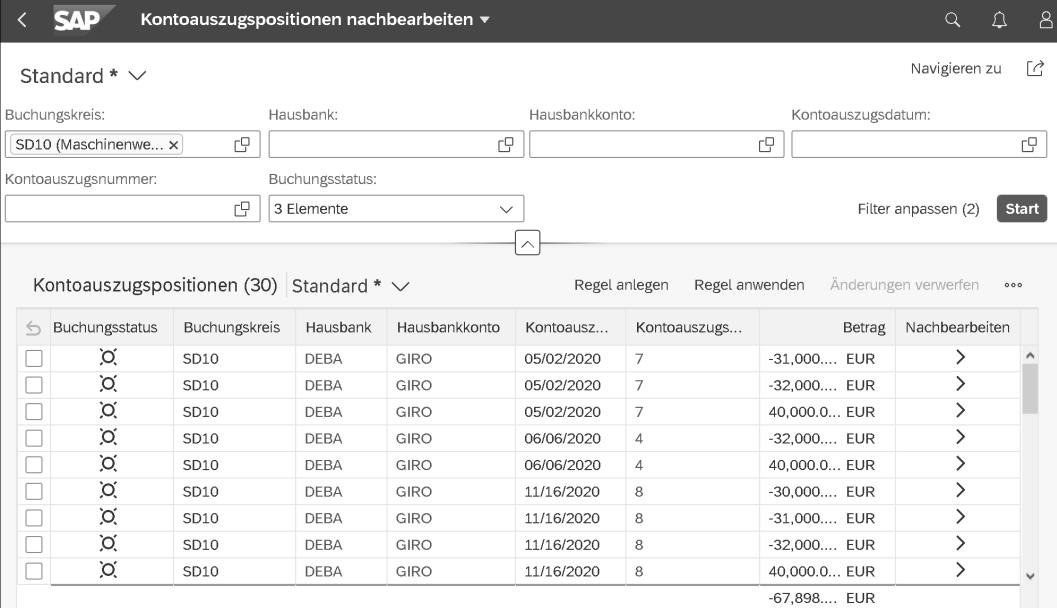

**Abbildung 4.12** SAP-Fiori-App »Kontoauszugspositionen nachbearbeiten«

Möglich ist die Eingrenzung nach **Buchungskreis**, **Hausbank** und **Hausbankkonto**, **Kontoauszugsdatum**, **Kontoauszugsnummer** oder **Buchungsstatus**. Das Feld **Buchungsstatus** erlaubt die Eingrenzung nach **Abgeschlossen**, **Auf Erledigt setzen**, **Buchung nicht gestartet**, **Nicht abgeschlossen** und **automatisch akonto gebucht**.

Über den Verweis in der Zelle **Nachbearbeiten** gelangen Sie bei der jeweiligen Kontoauszugsposition zu einer Detailansicht (siehe Abbildung 4.13).

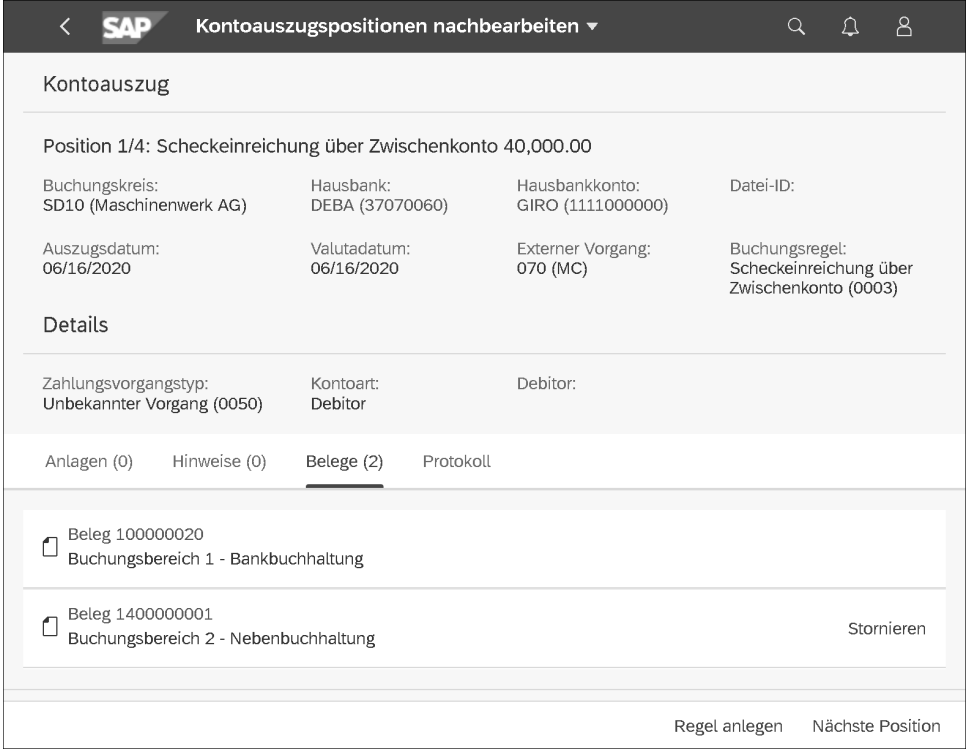

**Abbildung 4.13** SAP-Fiori-App »Kontoauszugspositionen nachbearbeiten« – Detailansicht

Hier erhalten Sie einen Überblick über die Finanzbuchhaltungsbelege, die durch den automatischen Kontoauszug angelegt wurden. Die in Abschnitt 4.3, »Buchungslogik des elektronischen Kontoauszugs«, erläuterten Buchungsbereiche 1 (Bankbuchhaltung) und 2 (Nebenbuchhaltung) finden Sie in der Ansicht der Belege wieder. Mit einem Klick auf eine Belegnummer wird der betreffende Beleg in einer Detailansicht angezeigt. Der Buchhaltung obliegt in der Regel die Nachbearbeitung, weshalb diese Funktion an dieser Stelle nicht detaillierter beschrieben wird.

**Kontoauszüge nachbearbeiten im SAP GUI**

Die SAP-Fiori-App **Kontoauszugspositionen nachbearbeiten** ist eine native SAP-Fiori-App – daher ruft sie keine SAP-GUI-Transaktion auf. Vergleichbar ist der Funktionsumfang mit der SAP-GUI-Transaktion FEBAN (Nachbearbeitung – Kontoauszüge).

# **4.4.4 Die SAP-Fiori-App »Kontoauszüge verwalten«**

Die SAP-Fiori-App **Kontoauszüge verwalten** bietet Ihnen eine Listendarstellung über alle Kontoauszüge (siehe Abbildung 4.15). Die App gibt Ihnen die Möglichkeit, noch nicht verarbeitete Kontoauszüge zu löschen oder verbuchte Kontoauszüge zu stornieren. Manuelle Kontoauszüge können Sie über diese App ebenfalls anlegen.

Sie rufen die SAP-Fiori-App **Kontoauszüge verwalten** über die in Abbildung 4.14 dargestellte Kachel auf. Die Zahl in der KPI-Kachel gibt an, wie viele Kontoauszüge noch nicht vollständig verarbeitet wurden.

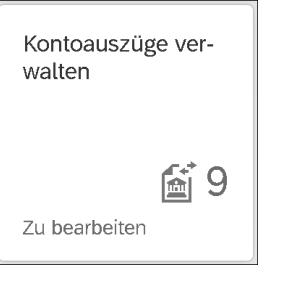

**Abbildung 4.14** SAP Fiori-Kachel »Kontoauszüge verwalten«

Nach dem Start der App können Sie zudem durch die Anpassung des Filters die Auswahl einschränken, z. B. nach **Manuell/Elektronisch** oder dem **Auszugsstatus**. Mit dem Feld **Kontoauszugstyp** (in der Standardansicht noch nicht in der Filtermöglichkeit vorhanden) können Sie sich auch untertägige Kontoauszüge anzeigen lassen. Nachdem Sie auf **Start** geklickt haben, werden die im System vorhandenen Kontoauszüge mit **Anfangssaldo** und **Endsaldo**, **Kontoauszugsdatum** und **Kontoauszugsnummer** sowie dem **Auszugsstatus** in der Ergebnisliste angezeigt (siehe Abbildung 4.15).

Über den Button **Anlegen** können Sie manuelle Kontoauszüge erfassen. Erfassen Sie die Details zu Konto, Auszugsdatum und Auszugsnummer im Bereich **Kontoauszug** (siehe Abbildung 4.16).

**K** 

**Vollständigkeit und Richtigkeit beachten**

**4**

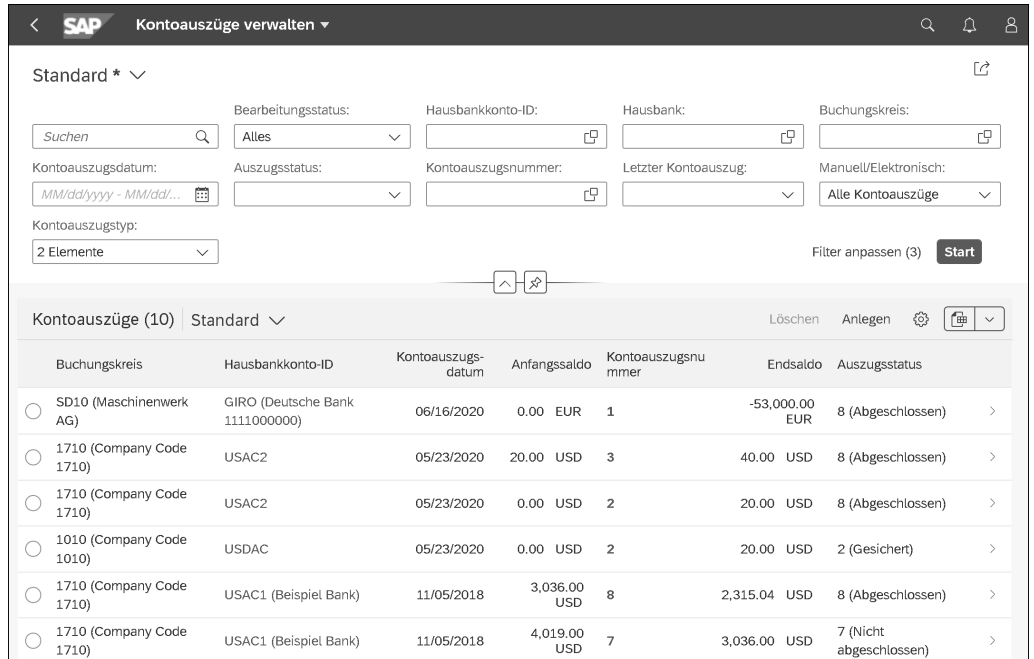

#### **Abbildung 4.15** SAP-Fiori-App »Kontoauszüge verwalten«

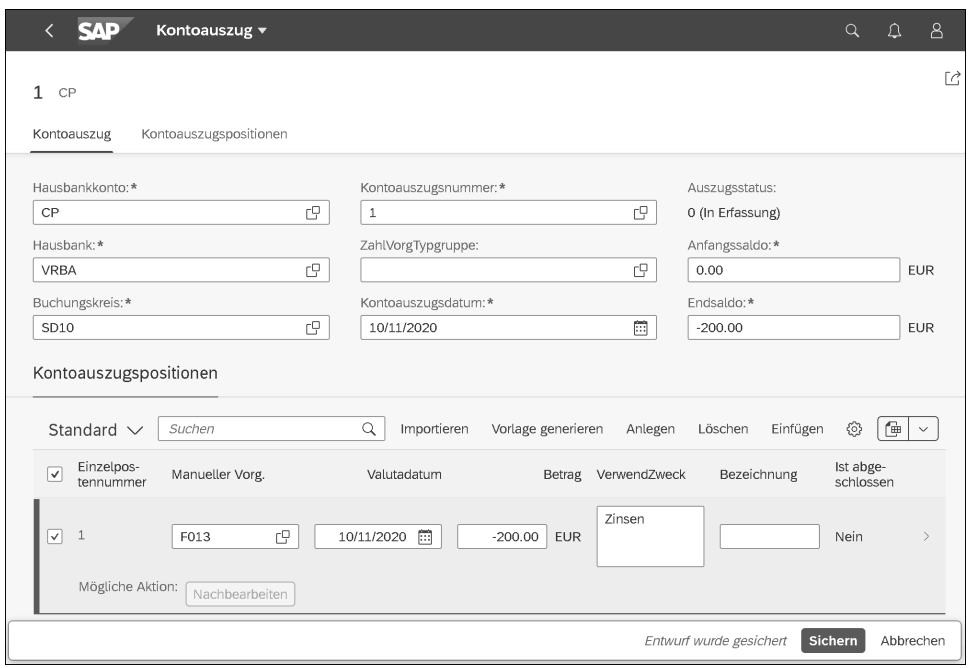

**Abbildung 4.16** SAP-Fiori-App »Kontoauszüge verwalten« – Kontoauszug anlegen

Im unteren Bildbereich **Kontoauszugspositionen** erfassen Sie die einzelnen Buchungen des Kontoauszugs. Ein Doppelklick auf eine Zeile der Kontoauszugspositionen erlaubt den Zugriff auf weitere Felder der Auszugsposition. Über **Sichern** legen Sie den Kontoauszug im System an.

Achten Sie bei der Eingabe der Daten auf Vollständigkeit und Richtigkeit. Bei einer fehlerhaften Eingabe erhalten Sie einen Hinweis zur Überprüfung und Korrektur der Eingabe. Vor dem Sichern wird z. B. geprüft, ob die Kontoauszugsnummer mit dem Nummernstand der bereits im System abgelegten Kontoauszüge oder der Anfangssaldo mit dem im System gesicherten Wert übereinstimmt. Auch der Endsaldo wird durch die Berechnung der Kontoauszugspositionen zum Anfangssaldo berechnet.

# **4.4.5 Die SAP-Fiori-App »Cashflows abstimmen – Untertägige Einzelsätze«**

Die Positionen eines untertägigen Kontoauszugs werden als Einzelsätze in der Cashflow-Tabelle gespeichert. Es findet keine Buchung auf den Bankverrechnungskonten und im Kontokorrent statt. Beim Import des Kontoauszugs führt das System einen automatisierten Abgleich zwischen den geplante Cashflows und den Cashflows aus den untertätigen Kontoauszügen durch. So wird vermieden, dass Zahlungsvorgänge doppelt berücksichtigt werden.

Um diesen automatischen Abgleich zu prüfen und zu korrigieren, verwenden Sie die SAP-Fiori-App **Cashflows abstimmen – Untertägige Einzelsätze**. Mit der App erhalten Sie einen Überblick über die automatisch vorgenommenen Abstimmungen. Sie können außerdem die automatischen Abstimmungen zurücknehmen und manuelle Abstimmungen hinzufügen.

# **4.5 SAP-Fiori-Apps zum Liquiditätsstatus**

Informationen zu den Banksalden des Vortages und deren Entwicklung der nächsten Tage rufen Sie über verschiedene Apps und Transaktionen ab.

In der Gruppe **Cash-Vorgänge** sind im SAP Fiori Launchpad alle wichtigen Apps für die Darstellung des Tagesfinanzstatus zusammengefasst. Als Einstieg bietet die SAP-Fiori-App **Tagesfinanzstatus** eine schnelle grafische Übersicht über die im Unternehmen vorhandene Liquidität. Die SAP-Fiori-App **Cashflow-Analyse** erlaubt flexible und tiefer gehende Analysen der Istund Plan-Cashflows. Vordefinierte Ansichten erlauben hier die Auswahl von Berichtsvarianten mit unterschiedlichem Fokus: **Tagesfinanzstatus**,